# Endoskop s automatickým ostřením Inskam108A

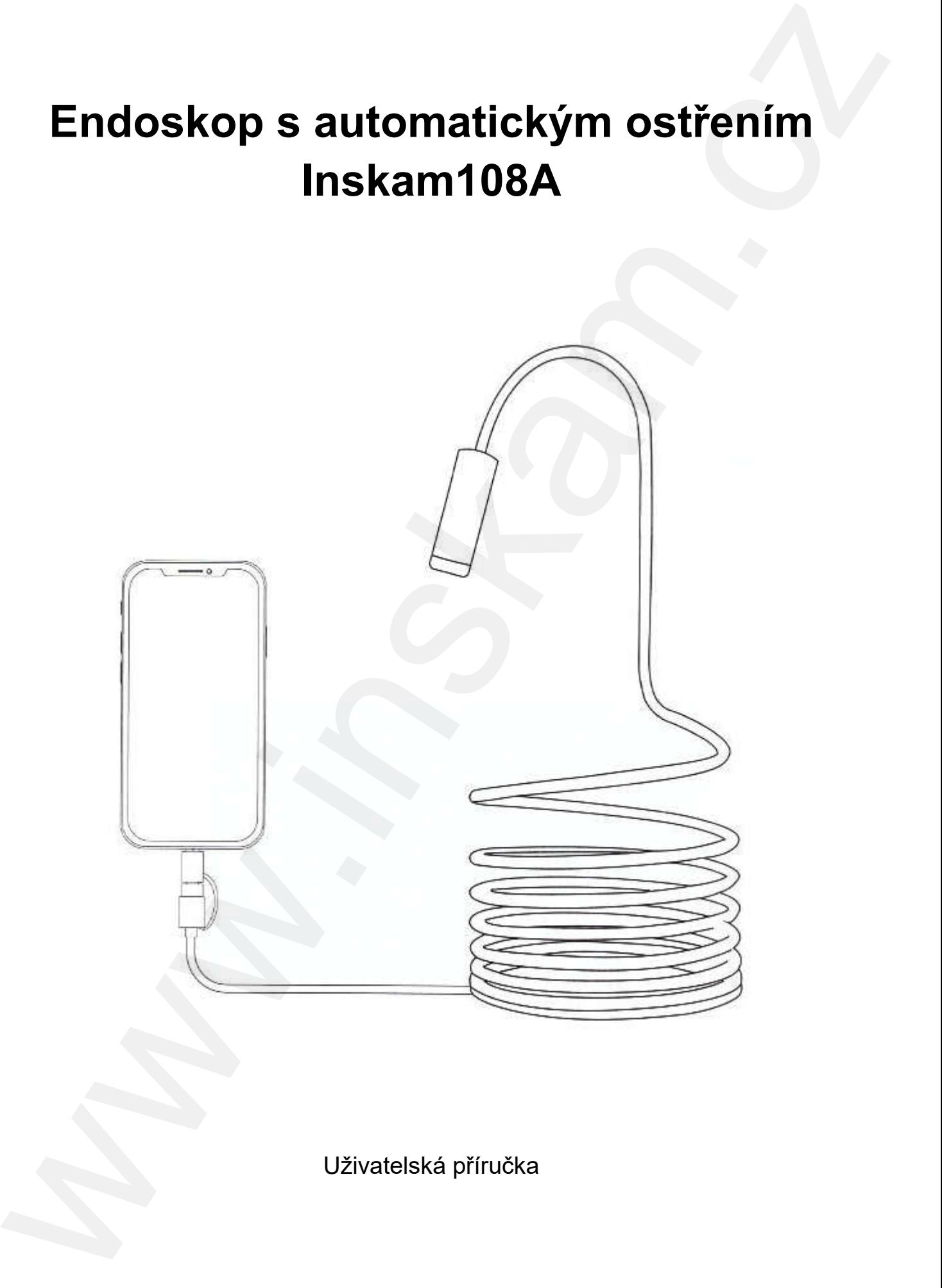

Uživatelská příručka

Před použitím si pečlivě přečtěte tento návod.

### Upozornění

- 1) Je nutné, aby váš telefon s OS Android podporoval funkci OTG a na telefonu byla tato funkce zapnuta.
- 2) Sonda a kabel jsou voděodolné při použití těsnícího nástavce. Ponoření do vody je doporučeno pouze po nezbytně dlouhou dobu a výrobce ani prodejce neodpovídá za vady způsobené vniknutím kapaliny do výrobku.
	- \* OTG (On-The-Go) Zařízení vykonává roli master i slave. Zařízení ovládající linku se nazývá master nebo hostitel, zatímco druhé se nazývá slave nebo periferie.

### Funkce

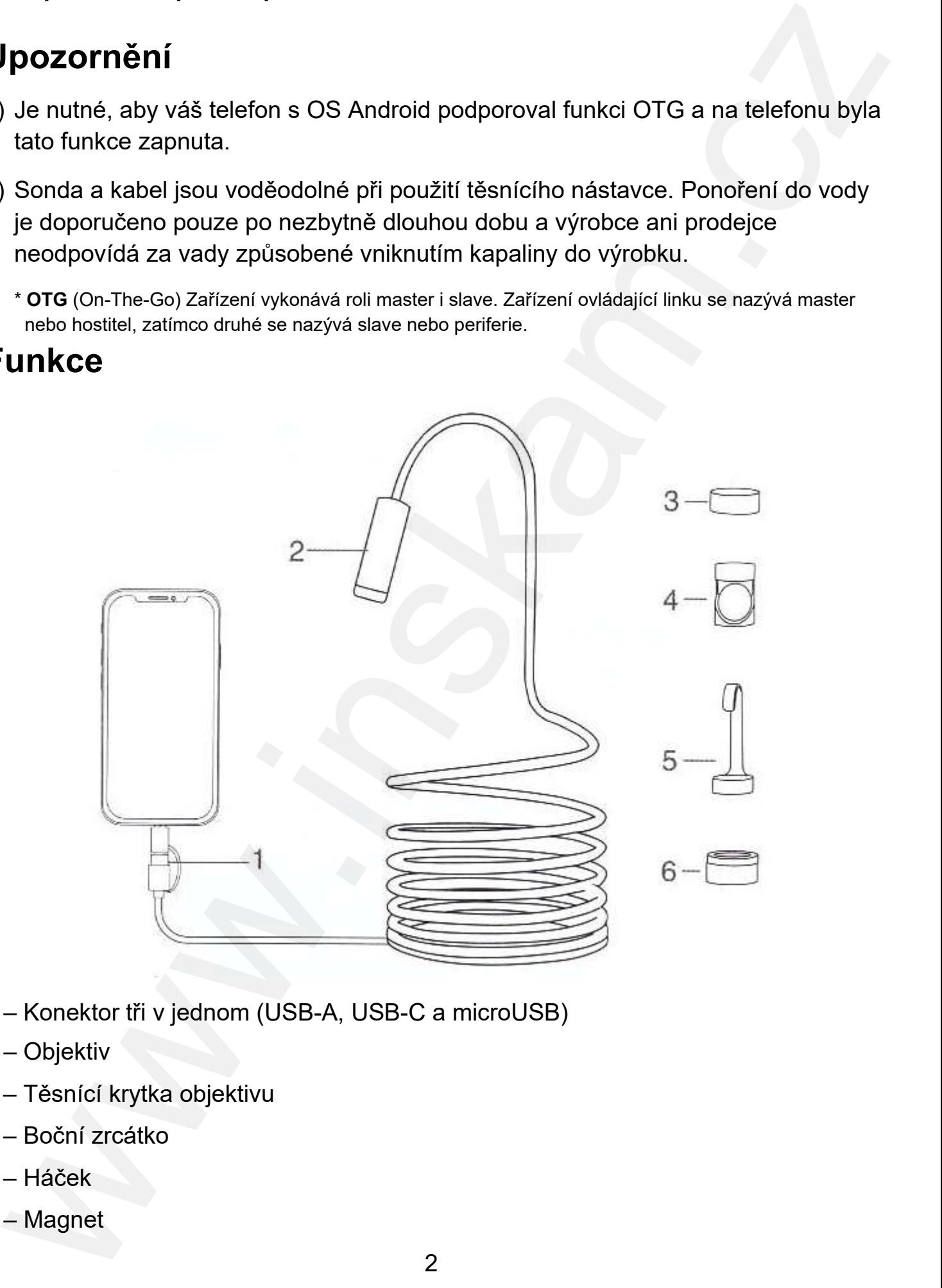

- 1 Konektor tři v jednom (USB -A, USB-C a microUSB)
- 2 Objektiv
- 3 Těsnící krytka objektivu
- 4 Boční zrcátko
- 5 Háček
- 6 Magnet

### Návod k obsluze

#### Poznámky:

- a) Systém chytrého telefonu je ve verzi 4.4 nebo vyšší.
- a) Systém chytrého telefonu je ve verzi 4.4 nel<br>b) Telefon musí mít funkci OTG (On-The-Go).
- c) Spusťte v nastavení telefonu funkci OTG

#### 1) Stažení aplikace

c) Spusťte v nastavení telefonu funkci OTG<br>**1) Stažení aplikace**<br>Vyhledejte v **Google Play** aplikaci **inskam**, stáhněte si ji a nainstalujte ji. Nebo Vyhledejte v **Google Play** aplikaci **inskam**, stáhněte si ji a nainstalujte ji. Nebo<br>zadejte webovou adresu: <u>www.inskam.com/download/inskam1.apk</u> pro stažení a instalaci aplikace.

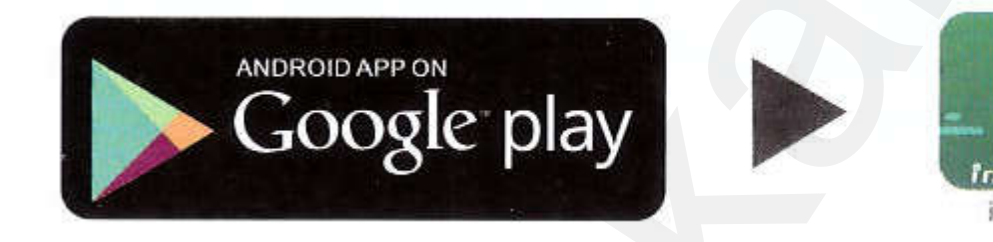

### 2) Připojení kamery

Chytrý telefon Android se připojují podle následujícího obrázku:

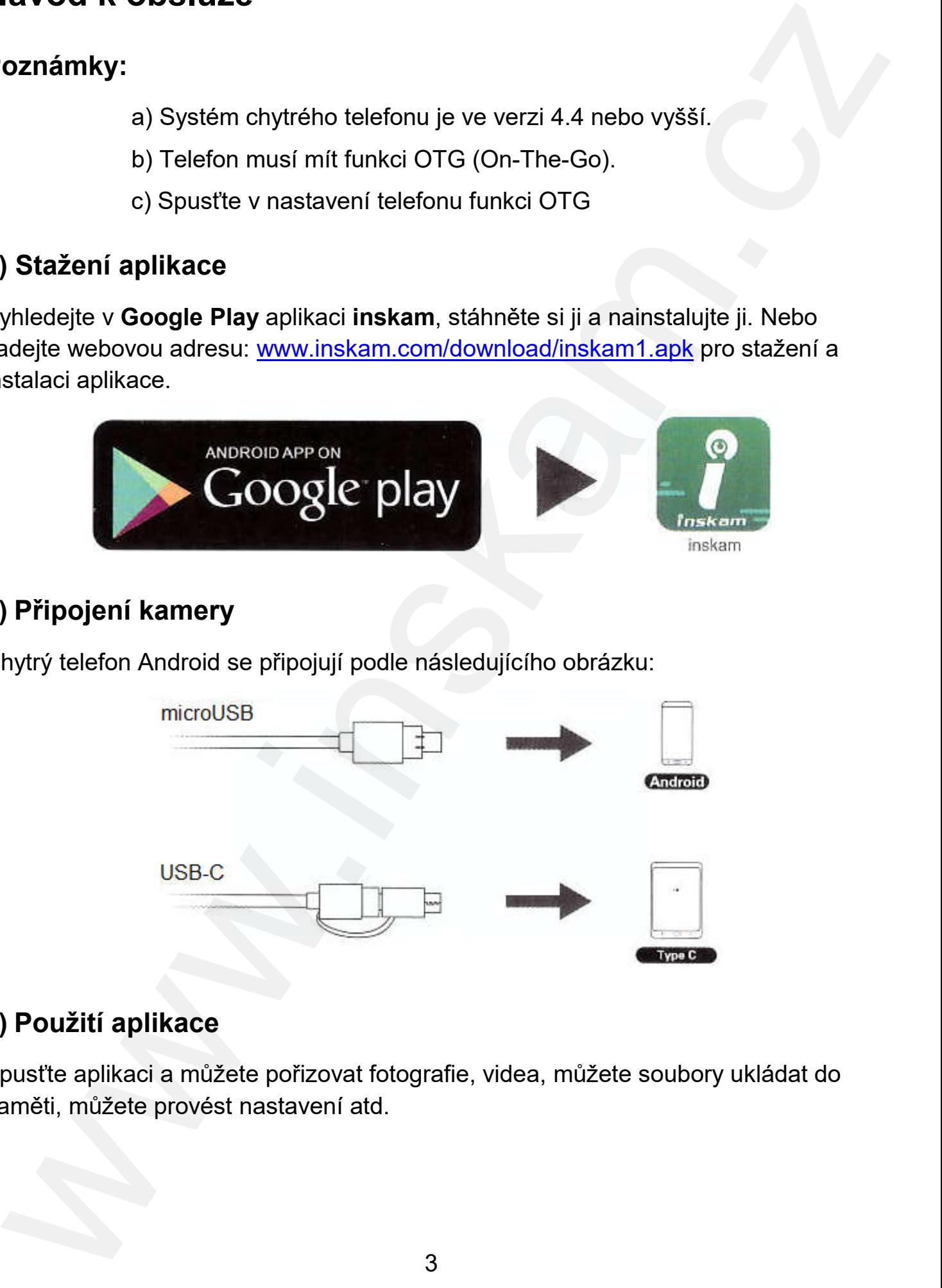

#### 3) Použití aplikace

Spusťte aplikaci a můžete pořizovat fotografie, videa, můžete soubory ukládat do paměti, můžete provést nastavení atd.

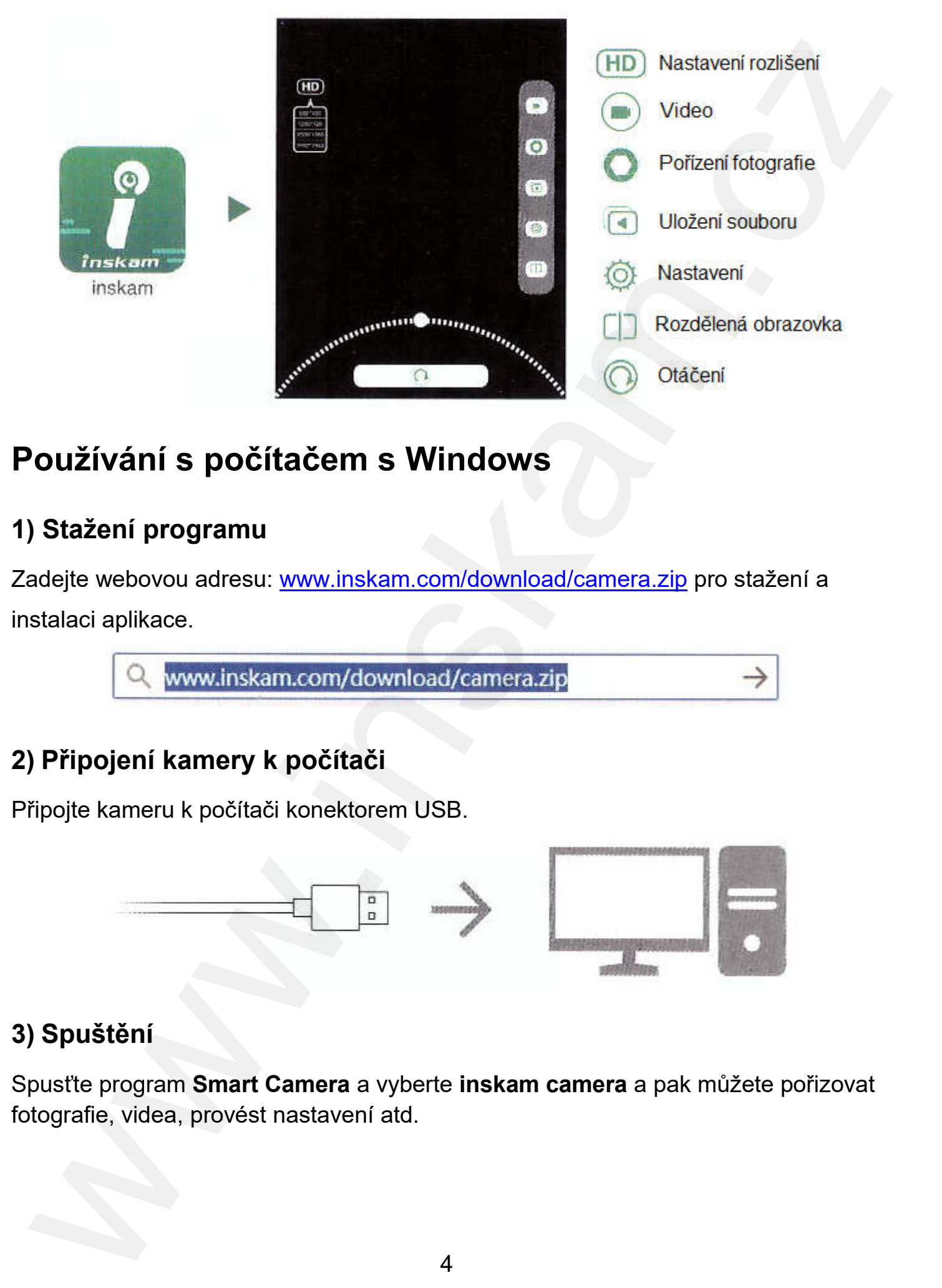

### Používání s počítačem s Windows

#### 1) Stažení programu

Zadejte webovou adresu: <u>www.inskam.com/download/camera.zip</u> pro stažení a instalaci aplikace.

#### 2) Připojení kamery k počítači

Připojte kameru k počítači konektorem USB.

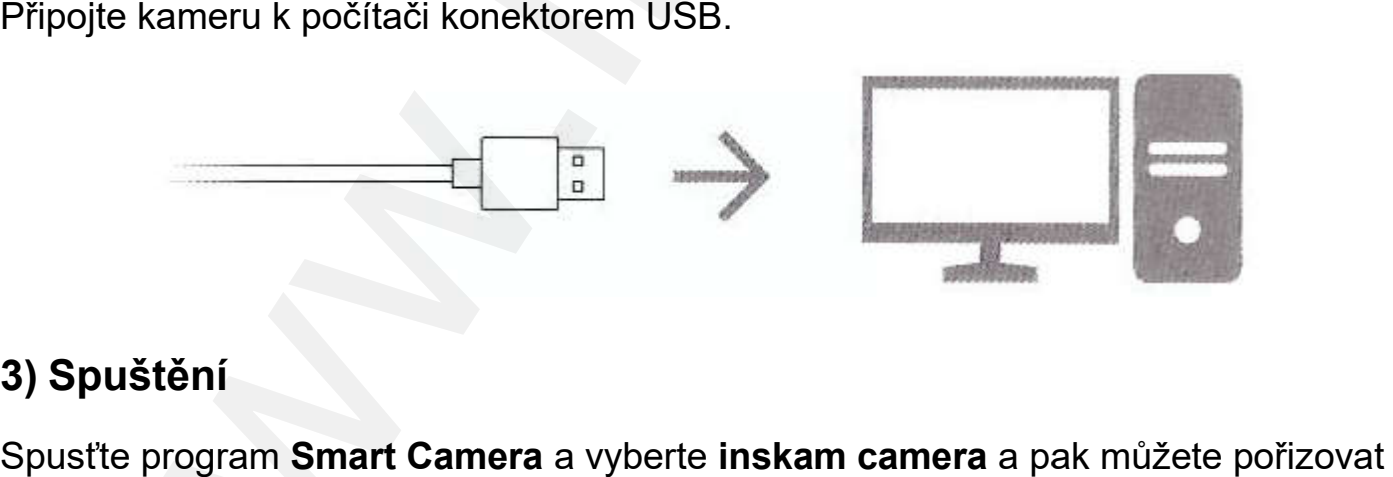

#### 3) Spuštění

Spusťte program Smart Camera a vyberte inskam camera a pak můžete pořizovat fotografie, videa, provést nastavení atd.

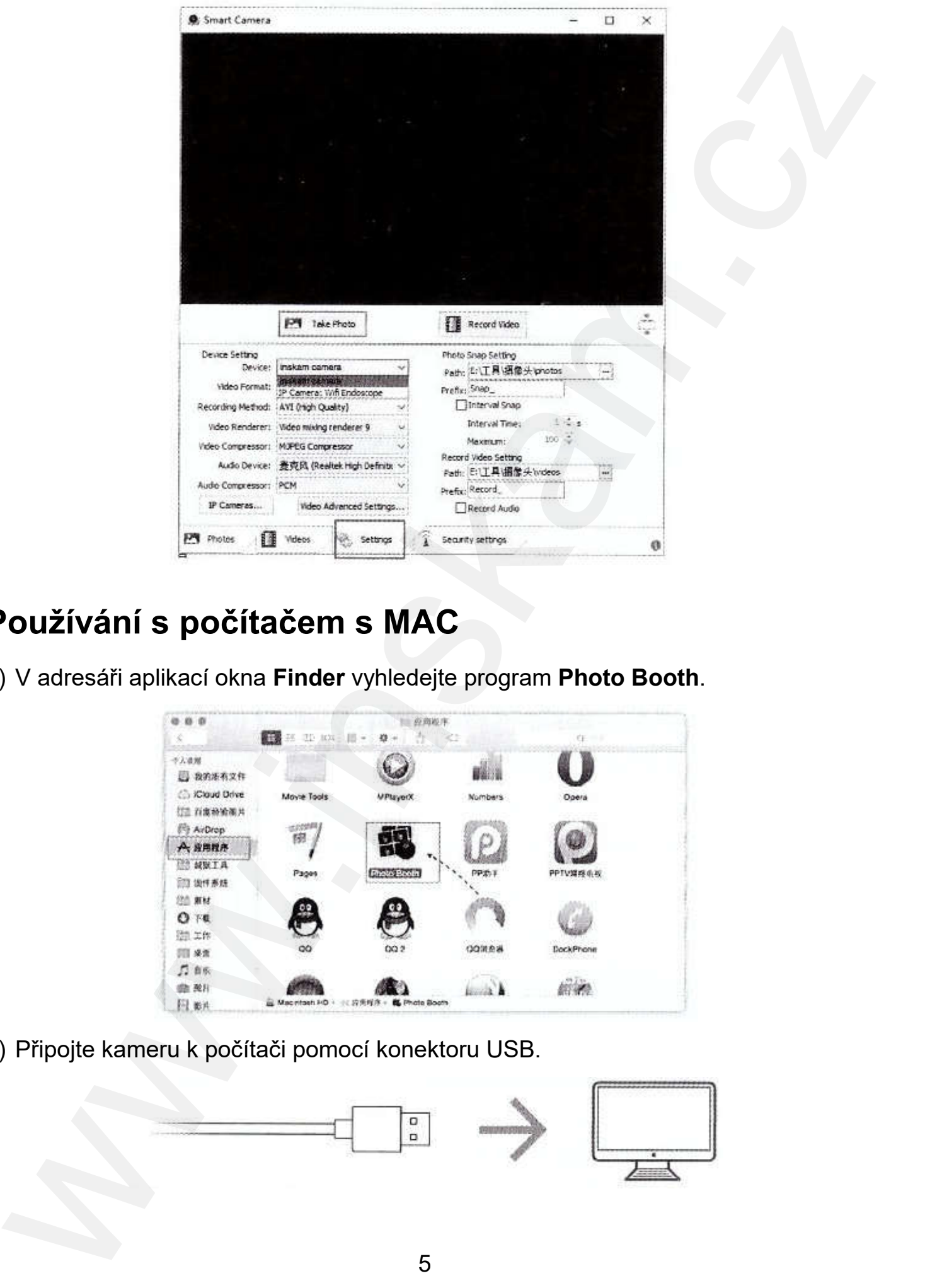

### Používání s počítačem s MAC

1) V adresáři aplikací okna Finder vyhledejte program Photo Booth.

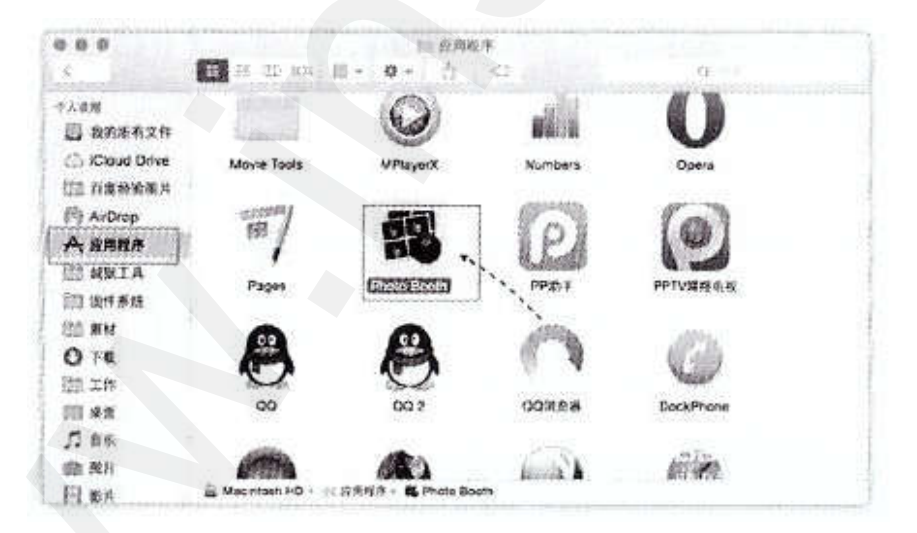

2) Připojte kameru k počítači pomocí konektoru USB.

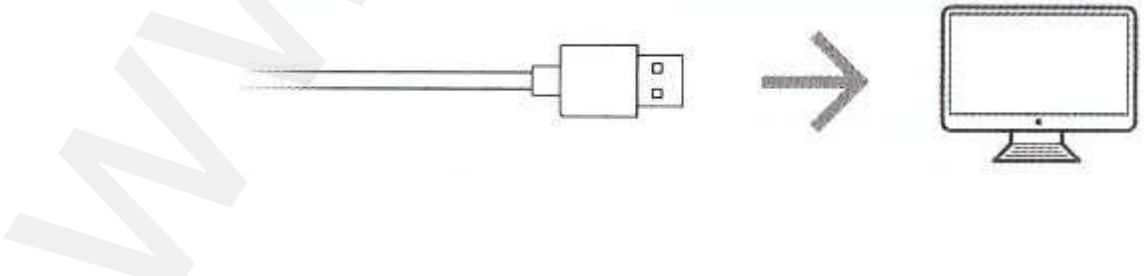

3) Kliknutím na Photo Booth a výběrem inskam camera můžete pořizovat fotografie, videa, provést nastavení nastavení, atd.

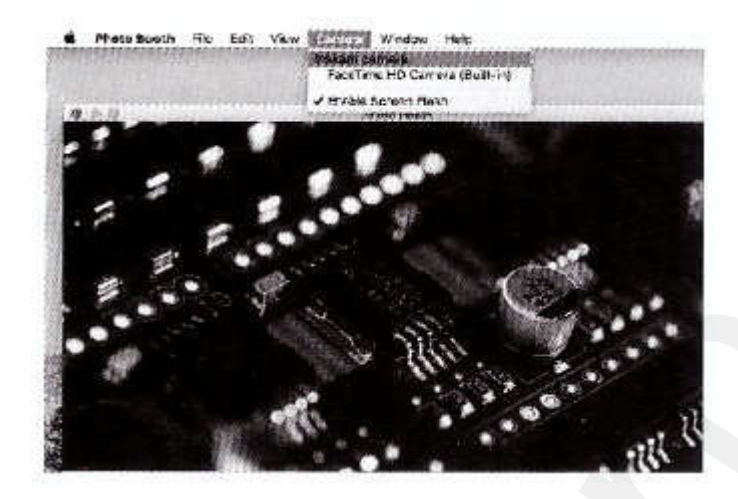

### Technické parametry

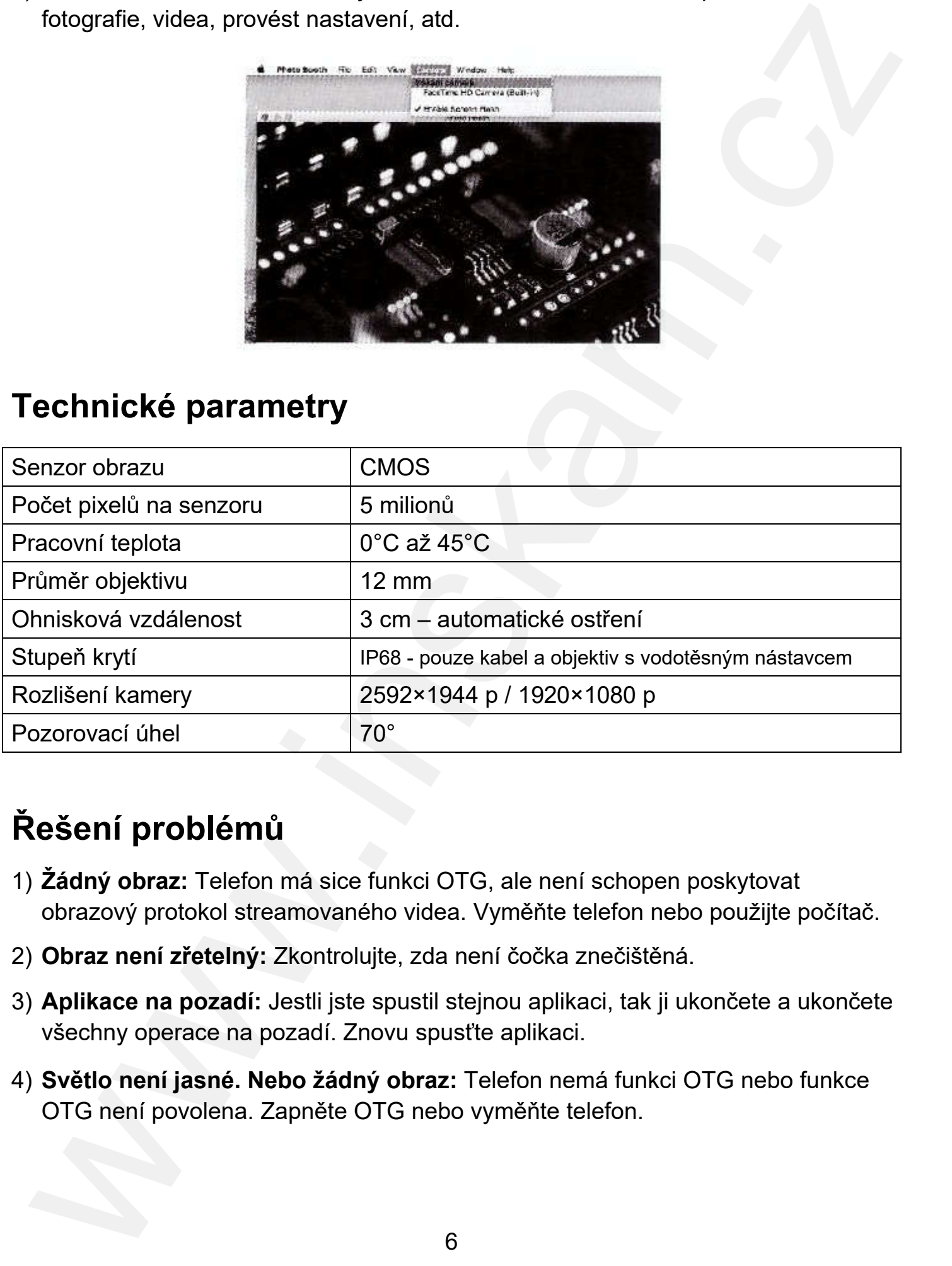

## Řešení problémů

- 1) Žádný obr**az**: Telefon má sice funkci OTG, ale není schopen poskytovat obrazový protokol streamovaného videa. Vyměňte telefon nebo použijte počítač.
- 2) Obraz není zřetelný: Zkontrolujte, zda není čočka znečištěná.
- 3) Aplikace na pozadí: Jestli jste spustil stejnou aplikaci, tak ji ukončete a ukončete všechny operace na pozadí. Znovu spusťte aplikaci.
- 4) Světlo není jasné. Nebo žádný obr**az**: Telefon nemá funkci OTG nebo funkce OTG není povolena. Zapněte OTG nebo vyměňte telefon.

5) Pokud je počítač zapojen a nebude rozpoznáno nebo bude zobrazeno nesprávné zobrazení, znovu zapojte nebo vyměňte USB kabel.

### Ochrana životního prostředí

Elektrická zařízení by neměla být likvidována s domácím směsným odpadem. Obraťte se na místní úřad a zjistěte si, kde jsou nejbližší sběrné dvory nebo recyklační kontejnery. zobrazení, znovu zapojte nebo vyměřite USB kabel.<br>
Mchrana životního prostředí<br>
lektricka zařízení by neměla býl likvidována s domácim směsným odpadem.<br>
lextricka zařízení by neměla býl likvidována s domácim směsným odpade

**Distributor** Sunnysoft s.r.o. Kovanecká 2390/1a 190 00 Praha 9 Česká republika www.sunnysoft.cz